# **Contents**

### **Introducing Windows 10 7**

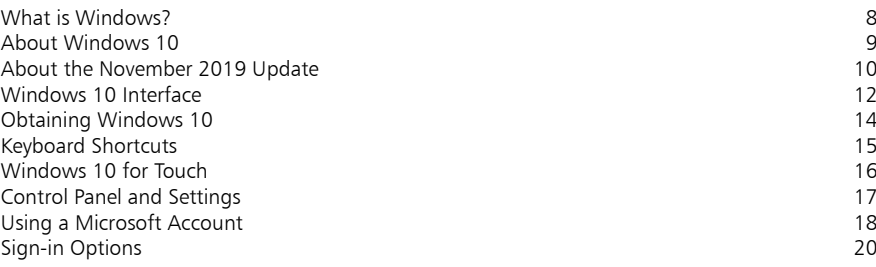

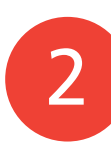

1

### **Getting Started 23**

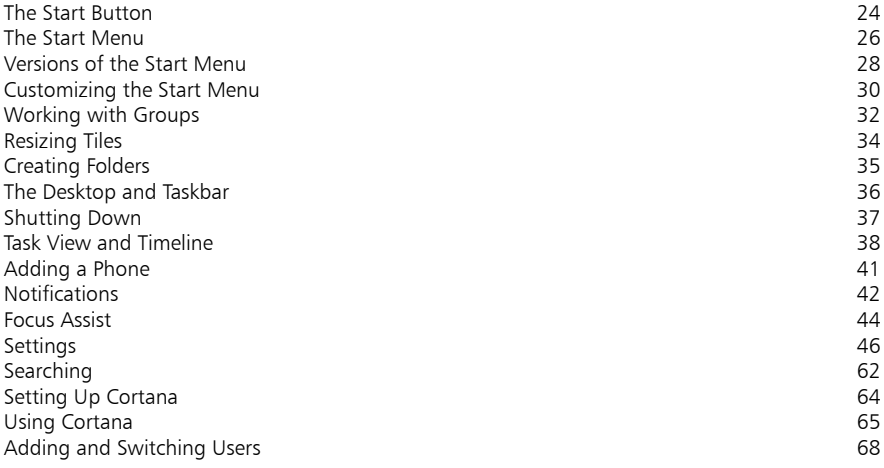

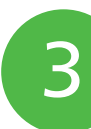

### **Working with Apps 71**

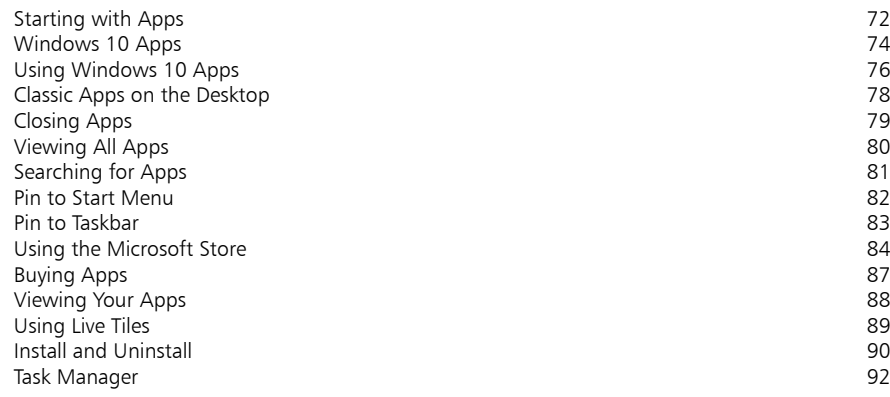

### **Standard Controls 93**

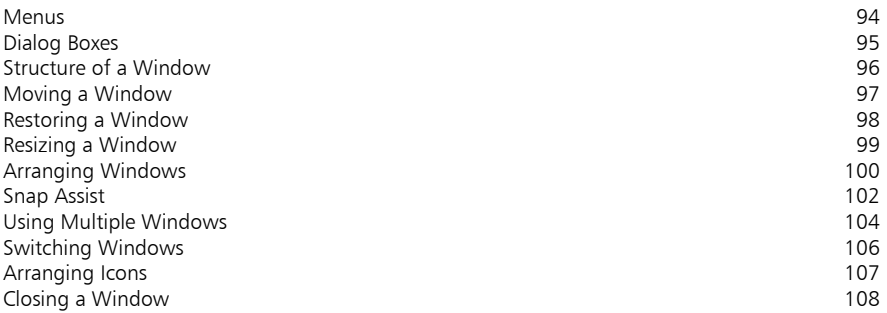

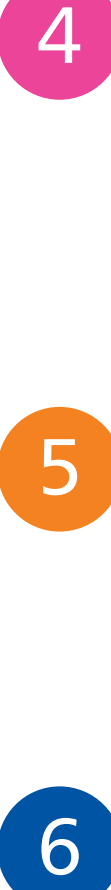

6

 $\overline{4}$ 

### **Customizing Windows 109**

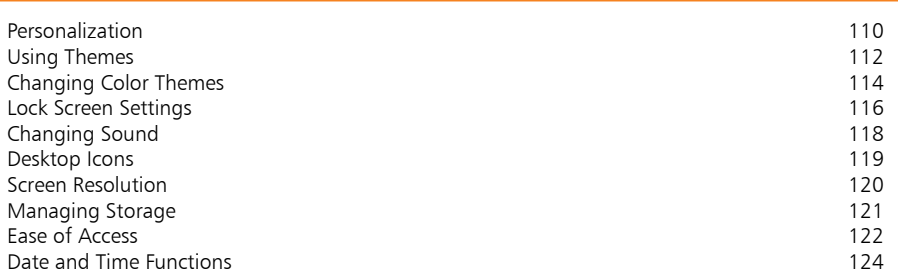

### **File Explorer 125**

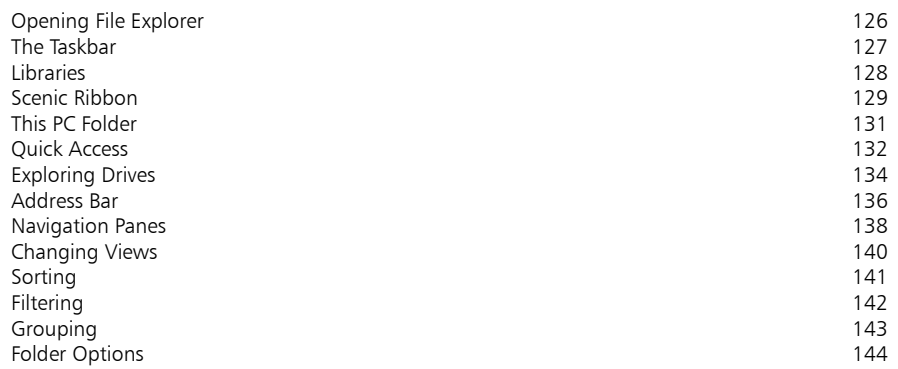

### **Managing Files and Folders 145**

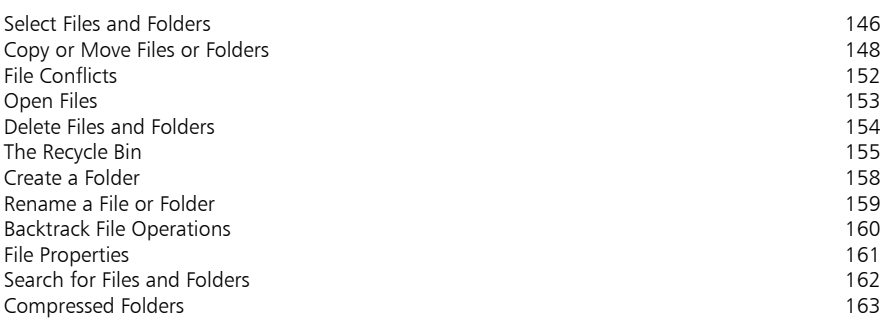

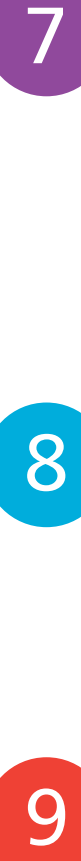

<u>g</u>

### **Digital Lifestyle 165**

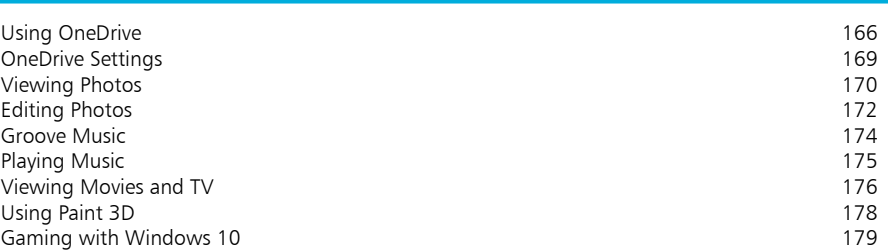

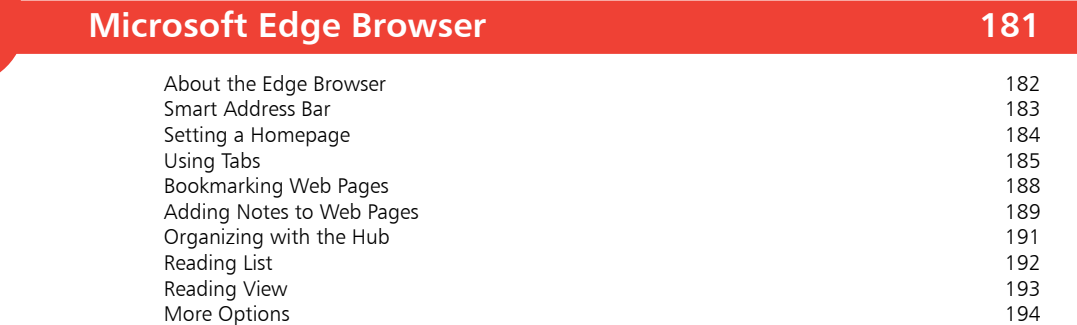

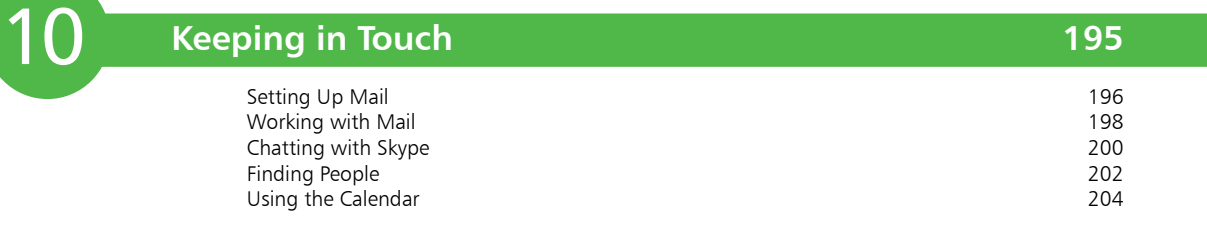

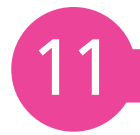

### **Networking and Sharing 207**

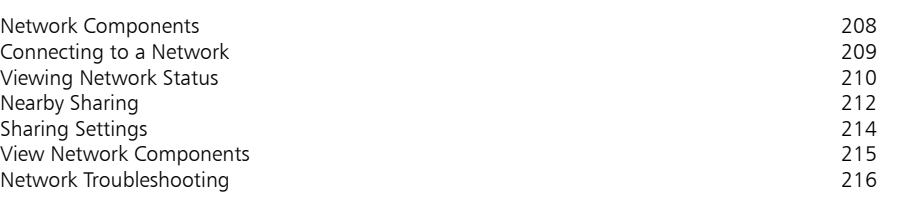

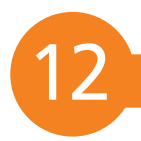

### **System and Security 217**

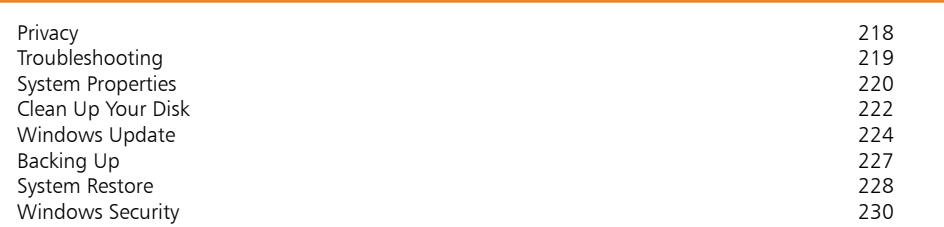

**Index 233**

# **Introducing**   $\overline{\text{Windows 10}}$

- *This chapter explains what Windows is, and shows how to get started with the operating system, including the enhancements in the Windows 10 November 2019 Update and its interface, keyboard shortcuts, and creating and using a Microsoft Account.*
- **What is Windows?** 8
- **About Windows 10** 9
- **About the November 2019 Update** 10
- **Windows 10 Interface** 12
- **Obtaining Windows 10** 14
- **Keyboard Shortcuts** 15
- **Windows 10 for Touch** 16
- **Control Panel and Settings** 17
- **Using a Microsoft Account** 18
- **Sign-in Options** 20

# **What is Windows?**

Windows is an operating system made by Microsoft, for PCs (personal computers), laptops and tablets. The operating system is the software that organizes and controls all of the components (hardware and software) in your computer.

The first operating system from Microsoft was known as MS-DOS (Microsoft Disk Operating System). This was a nongraphical, line-oriented, command-driven operating system, able to run only one application at a time. The original Windows system was an interface manager that ran on top of the MS-DOS system, providing a graphical user interface (GUI) and using clever processor and memory management to allow it to run more than one application or function at a time.

The basic element of Windows was its "windowing" capability. A window (with a lower-case w) is a rectangular area used to display information or to run a program or app. Several windows can be opened at the same time so that you can work with multiple applications. This provided a dramatic increase in productivity, in comparison with the original MS-DOS.

Between 1985-2000 Microsoft released six versions of this interface management Windows, with numerous intermediate versions.

- **•** 1985 Windows 1.0. **•**1987 Windows 2.0, 2.1 & 2.11.
- **•** 1990 Windows 3.0, 3.1, 3.11 (Windows for Workgroups).
- **•** 1995 Windows 95.
- **•** 1998 Windows 98, 98 SE.
- **•** 2000 Windows Me (Millennium Edition).

In 2001 Windows XP was introduced, which was a full operating system in its own right. This was followed by Windows Vista and then Windows 7, 8, 8.1 and 10 (there was no Windows 9). Although Windows 10 has been in operation since 2015, there has been no numerical update to the operating system. Instead of releasing Windows 11, 12, etc., each new version has been given a Windows 10 title – e.g. the Windows 10 Anniversary Update, the Windows 10 Creators Update. The latest version – the Windows 10 November 2019 Update – continues the naming convention that was started with the Windows 10 April 2018 version that used a date to identify the update, thus making it easier to identify which version of the software you are using – the Windows 10 November 2019 Update is more time-specific than the Windows 10 Creators Update.

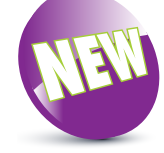

The New icon pictured above indicates a new or enhanced feature introduced with the Windows 10 November 2019 Update. (Some of these updates were included with the May 2019 Update, but for the sake of consistency are included under the November 2019 Update, to cover all of the updates since the last edition of the book.)

# **About Windows 10**

The latest version of Windows was released in November 2019:

**•** 2019 – Windows 10 November 2019 Update, which can be used to upgrade any existing version of Windows 10.

All major computer operating systems (OS) undergo regular upgrades and new versions. Sometimes these are a significant visual overhaul, while others concentrate more on the behindthe-scenes aspect of the OS. In terms of Microsoft Windows, Windows 8 was one of the most radical updates to the User Interface (UI), and introduced a number of new features for both desktop and mobile versions of Windows. However, it was not met with universal approval, as it was perceived that it was two separate operating systems (desktop and mobile) bolted together, and not satisfying either environment completely.

With Windows 10, a lot of the problems with Windows 8 were addressed: the familiar Start menu was reinstated to return to a UI similar to earlier versions of Windows; there was a greater consolidation between desktop and mobile devices running Windows 10; and the operation of apps was standardized so that it is similar for the new Windows apps as well as the more traditional ones. In a sense, this was a case of going back one step in order to go forwards two steps, and Windows 10 has succeeded in creating a familiar environment, coupled with a range of innovative and useful features.

#### **Windows 10 November 2019 Update**

The intention for Windows 10 has always been to produce incremental updates, rather than waiting a period of time for the next major update. This is the reason why it is unlikely that there will be a Windows 11; instead, there will be regular online updates to Windows 10. The Windows 10 November 2019 Update contains a number of improvements and refinements but, in keeping with the Windows 10 ethos, it is an incremental update rather than a major new operating system, although it contains a comprehensive range of new features. The November 2019 Update is delivered online through the Windows Update function in the Settings app, or the Windows 10 Update Assistant app. A registered version of Windows 10 has to be installed in order for the November 2019 Update to be downloaded (or a license can be bought when downloading the Windows 10 November 2019 Update).

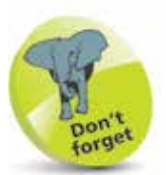

The functionality of the November 2019 Update is generally the same as for the original Windows 10, and it will, in general, be referred to as Windows 10 throughout the book.

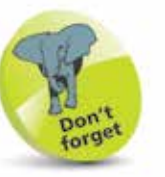

Windows 10 has had a number of updates since it was released in July 2015. In general, there are two updates a year, and for the purposes of this book, the November 2019 Update represents the completion of the fifth annual update.

# **About the November 2019 Update**

These features are new or updated in the Windows 10 November 2019 Update.

The Windows 10 November 2019 Update is an extension of the May 2019 Update, which was the major update for 2019 in terms of the user interface and the operating system's functionality. Some of the additions and enhancements that have been incorporated into the November 2019 Update include:

• **Light Theme**. This is a new theme that provides a lighter color scheme for the Windows 10 background and associated items, including the Start menu and the Taskbar. It is applied with the Personalization > Colors section of the Settings app.

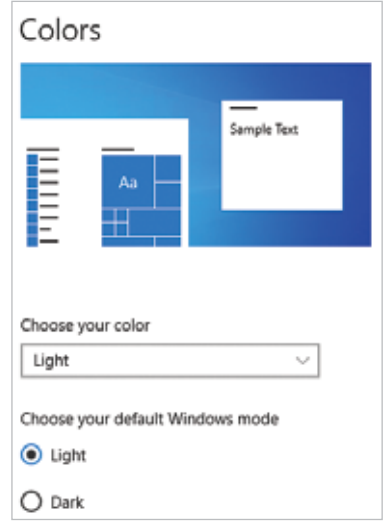

**Start menu.** The Start menu has been redesigned so that the right-hand section, containing the colored tiles that are shortcuts to their related apps, is in one column, as opposed to the previous two columns. However, this only applies for new PCs and laptops that are bought with the Windows 10 November 2019 Update, or new accounts that are created on an existing device.

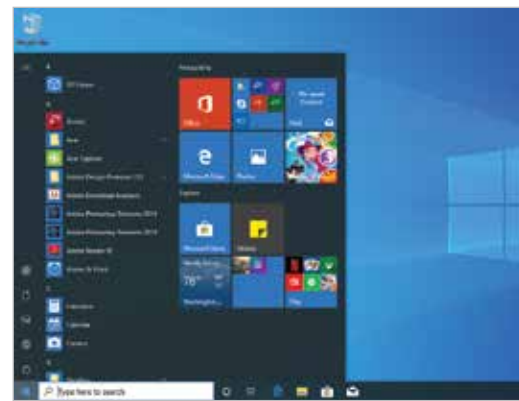

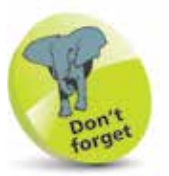

See pages 28-29 for more details about the different version of the Start menu.

• **Windows Update**. In the Settings app there is now a greater range of options for how updates to Windows 10 are handled, giving you more control over the update process.

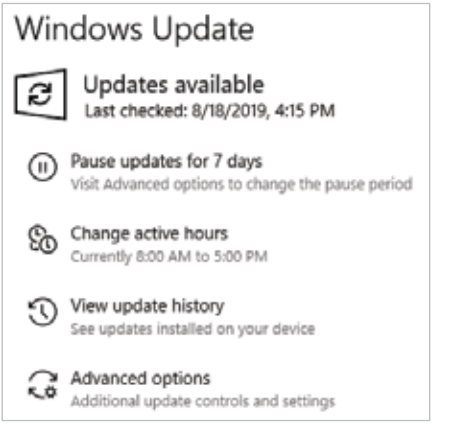

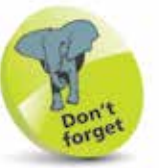

The November 2019 Update includes all of the elements that were introduced in the May 2019 Update.

• **Uninstalling built-in apps**. It is now possible to uninstall a greater number of the built-in Windows apps, to make the Start menu less cluttered with apps that you do not need.

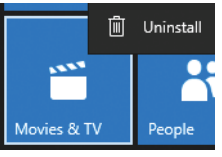

• **Cortana and Search box separated**. In earlier versions of Windows 10, the Search box and the button for the digital voice assistant, Cortana, were grouped together. In the Windows 10 November 2019 Update they are now separated, but still next to each other on the Taskbar, with the Cortana button to the right of the Search box.

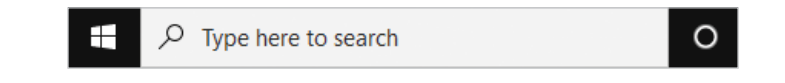

- **Accounts without passwords.** Instead of having to enter a password every time you need to unlock your PC or laptop, it is now possible to set up an account so that it can be unlocked with a variety of options.
- **Speed improvements**. The Windows 10 November 2019 Update introduces a range of behind-the-scenes speed improvements for launching apps and overall performance.

# **Windows 10 Interface**

Windows 8 was one of the most significant changes to the Windows operating system since Windows 95 helped redefine the way that we look at personal computers. It aimed to bring the desktop and mobile computing environments together, principally with the brightly colored Start screen and Charms bar. However, this proved to be awkward for a lot of users, with Windows 8 not fully meeting the needs of the device being used.

The original Windows 10 interface was redesigned so that it looks as similar as possible, regardless of whether it is being used on a desktop computer with a mouse and keyboard, or on a mobile or touchscreen device (and most of the underlying functionality is still the same). The first major upgrade of Windows 10 – the Anniversary Update – saw one significant change, in that the operating system recognized the type of device being used and amended the interface accordingly. The Windows 10 November 2019 Update keeps the same interface as the previous annual update of Windows 10, but with enhancements to the overall color theme of the user interface and a streamlined version of the Start menu for some users (see pages 28-29 for details).

As with the original Windows 10, the November 2019 Update opens at the Desktop, where shortcuts to items can be placed, and the Taskbar is at the bottom of the screen. This is the default view when opening Windows 10.

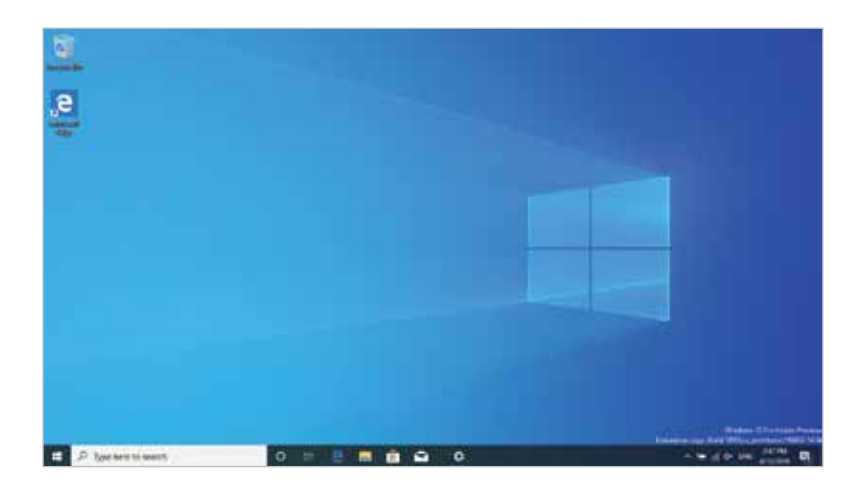

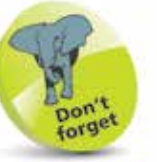

The main recommended specifications for PCs and laptops running the Windows 10 November 2019 Update are: 1GHz processor; 1GB RAM (32-bit Windows) or 2GB RAM (64-bit Windows); and 16GB (32-bit Windows) or 20GB (64 bit Windows) of free disk space for installation.

#### **Start menu**

The Start menu was reinstated in the original version of Windows 10, although it now includes a range of colored tiles that can be pinned to the Start menu and used to access the most commonly used or favorite apps. The left-hand side of the Start menu contains links to some of your most frequently used functions, such as the Power button, the Settings app, the File Explorer, the Most used apps, and the alphabetic list of all of the

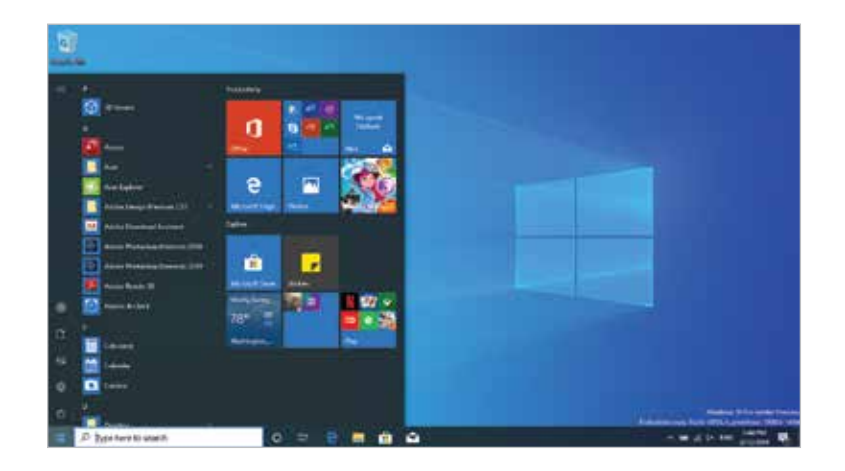

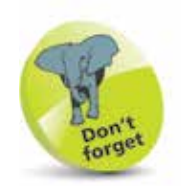

The Settings app can be used to customize the Start menu (Settings > Personalization > **Start**). See page 51 for more details.

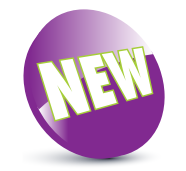

The Windows 10 November 2019 Update has an updated default Start menu, if it is on a new PC or laptop, or a new user account on an existing one. (See pages 28-29 for more details.)

#### **Windows 10 for touchscreen**

The Windows 10 version that is optimized for touchscreen use is designed for use with a tablet (such as the Microsoft Surface Pro), where all of the screen navigation can be done by

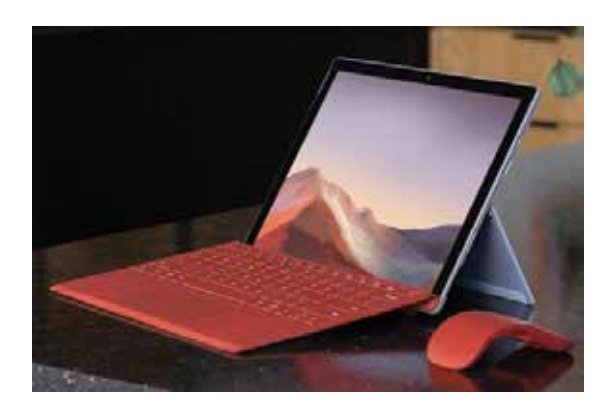

tapping, swiping and pinching on the screen. These features can also be used on touchscreen desktops and laptops that have this functionality (see page 16 for details). Some tablets also have a detachable keyboard that can be used with standard controls.

Windows 10 is an online service, rather than just a stand-alone operating system. This means that by default, Windows 10 is obtained and downloaded online, with subsequent updates and upgrades also provided online on a regular basis.

Windows 10 can be bought and downloaded from the Microsoft website or through software retailers as a disc. A registered version of Windows 10 has to be installed before the free November 2019 Update can be downloaded, unless a PC is running Windows 7 or 8, in which case it can be upgraded to the November 2019 Update if a license is bought. The options for obtaining the Windows 10 November 2019 Update are:

- **• Use Windows Update** replace an older version of Windows 10, retaining the installed applications and settings. This can be done through the **Settings** app (select **Update & Security**  $>$  **Windows Update** and click on the **Check for updates** button).
- **• Use the Windows 10 Update Assistant app** this can be accessed from the Start menu (see pages 26-27 for details about using the Start menu).
- **Microsoft website** visit the software download page on the Microsoft website (**microsoft.com/en-us/softwaredownload/windows10**) to use the Update Assistant to download the Windows 10 November 2019 Update.
- **• Preinstall** buy a new PC or laptop with the Windows 10 November 2019 Update already installed.

Some of the steps that the installation will go through are:

- **Personalize**. These are settings that will be applied to your version of Windows 10. These settings can also be selected within the Settings app once Windows 10 has been installed.
- **• Settings**. You can choose to have express settings applied, or customize them.
- **• Microsoft Account**. You can set up a Microsoft Account during installation, or once you have started Windows 10.
- **• Privacy**. Certain privacy settings can be applied during the setup process for Windows 10.

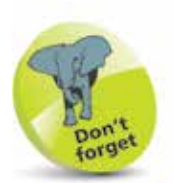

For more information about the Settings app, see pages 46-61.

4

# **Keyboard Shortcuts**

As you become more confident using Windows 10 you may want to access certain items more quickly. There are a range of keyboard shortcuts that can be used to access some of the items you use most frequently.

The majority of the shortcuts are accessed together with the WinKey (Windows key) on the keyboard. To use the keyboard shortcuts press:

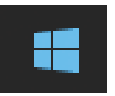

- **WinKey** to access the Start menu at any time.
- **WinKey** + **L** to lock the computer and display the Lock screen.
- **WinKey** + **I** to access the Settings app.
- **WinKey** + **K** to connect new devices.
- **WinKey** + **Q** to access the Search window.
- **WinKey** + **D** to access the Desktop.
- **WinKey** + **M** to access the Desktop with the active window minimized.
- **•** WinKey + **E** to access File Explorer, displaying the Quick access section.
- **• WinKey** + **T** to display the thumbnails on the Desktop Taskbar.
- **•** WinKey + U to access the Ease of Access options in the Settings app.

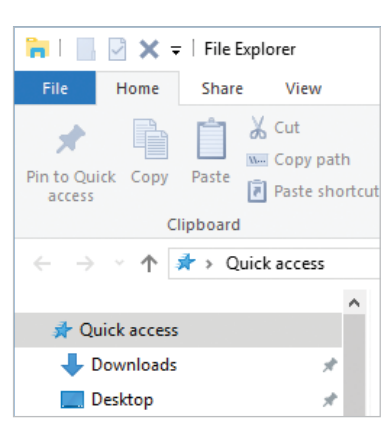

### **•** WinKey + X to access

the Power User menu, which gives you quick access to items including the Desktop and File Explorer.

- **Alt** + **F4** to close a Windows 10 app.
- **Ctrl** + **Shift** + **Esc** to access the Task Manager.

One of the aims of Windows 10 is to make the operating system more familiar again to users with a keyboard and mouse. This has been done by reverting back to a more traditional look and feel than that of Windows 8 and 8.1. For touchscreen devices such as tablets and laptops with precision touchpads, the same overall operation of Windows 10 has been maintained so that users can feel comfortable with the operating system regardless of the device on which they are using it.

#### **Continuum**

Continuum refers to the function of Windows 10 where you can start something on one Windows 10 device and then continue working on it on another. For instance, you could start a letter in Word on a desktop computer, save it, and then pick up where you left off on the Microsoft tablet, Surface. Continuum works between desktop computers, laptops and tablets.

#### **Using touch**

Touchscreen devices and those with precision touchpads can be used with Windows 10 to navigate through a number of gestures, swipes and taps on the screen or touchpad. The range of these gestures has been consolidated from Windows 8 and 8.1, since these included a number of options for accessing the Charms that are no longer available with Windows 10. Some of the gestures that can be used with touchscreen or touchpad devices using Windows 10 are:

- **•** Swipe inwards from the right-hand edge to access the Notification area (Action Center).
- Swipe inwards from the left-hand edge to access the Task View for currently open apps, and the Timeline.
- In an open Windows 10 app, swipe downwards from the top of the screen to access the app's toolbar.
- In an open Windows 10 app, use a long swipe downwards from the top of the screen to close the app.
- Swipe upwards from the bottom of the screen to access the Taskbar (when an app is at full screen).
- **•** Tap with three fingers on a touchpad to bring up the personal digital assistant, Cortana.

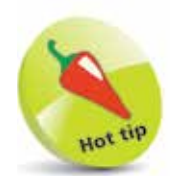

Aside from the gestures used on a touchscreen device, much of the operation of Windows 10 has been consolidated between computers with a mouse and keyboard, and mobile devices.

# **Control Panel and Settings**

In previous versions of Windows, the Control Panel played an important role in applying settings for a number of different functions. Because of this, it could be accessed in several different ways. However, in the Windows 10 November 2019 Update, more of the Control Panel functionality has been moved to the Settings app, and there are fewer methods for accessing the Control Panel. Despite this, it can still be used to access a variety of settings:

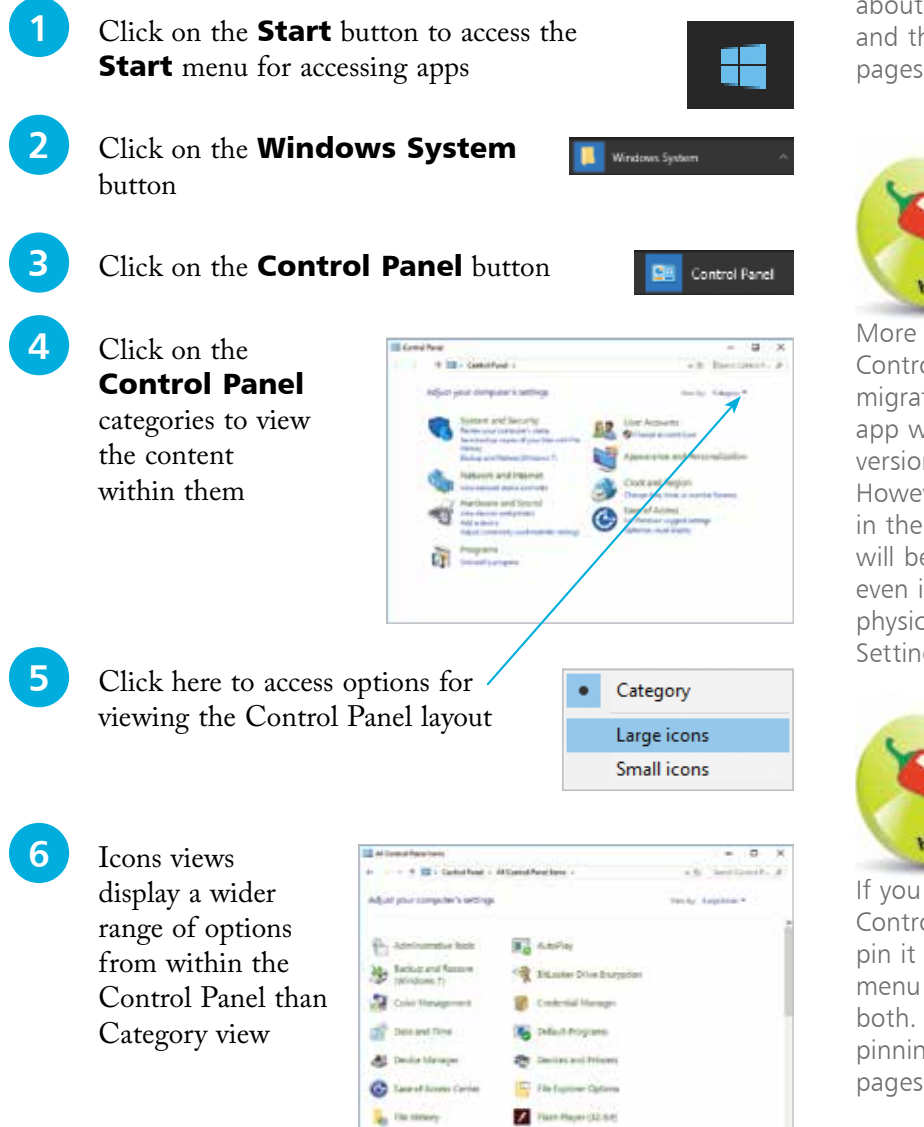

 $h$  four

**John Helma Options** 

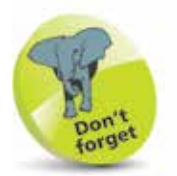

For more information about the Start menu and the Start button, see pages 24-31.

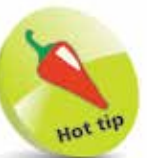

More functions from the Control Panel are being migrated to the Settings app with each new version of Windows 10. However, some remain in the Control Panel and will be opened here, even if the link to it is physically located in the Settings app.

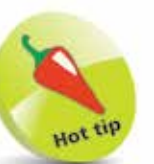

If you still use the Control Panel regularly, pin it to either the Start menu or the Taskbar, or both. For details about pinning items, see pages 82-83.

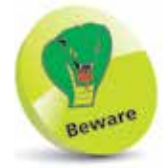

Without a Microsoft Account you will not be able to access the full functionality of the apps listed here.

# **Using a Microsoft Account**

We live in a world of ever-increasing computer connectivity, where users expect to be able to access their content wherever they are and share it with their friends and family in a variety of ways, whether it is by email, messaging or photo sharing. This is known as Cloud computing, with content being stored on online servers, from where it can be accessed by authorized users.

In Windows 10, this type of connectivity is achieved with a Microsoft Account. This is a registration system (which can be set up with most email addresses and a password) that provides access to a number of services via the Windows 10 apps. These include:

- **• Mail**. This is the Windows 10 email app that can be used to access and manage your different email accounts.
- **Skype**. This is the text messaging and video chatting app.
- **• People**. This is the address book app.
- **• Calendar**. This is the calendar and organizer app.
- **• Microsoft Store**. This is the online store for previewing and downloading additional apps.
- **• OneDrive**. This is the online backup and sharing service.

#### **Creating a Microsoft Account**

It is free to create a Microsoft Account. This can be done with an email address and, together with a password, provides a unique identifier for logging in to your Microsoft Account and the related apps. There are several ways in which you can create and set up a Microsoft Account:

- **•** During the initial setup process when you install Windows 10. You will be asked if you want to create a Microsoft Account at this point. If you do not, you can always do so at a later time.
- When you first open an app that requires access to a Microsoft Account. When you do this you will be prompted to create a new account.
- From the **Accounts** section of the **Settings** app (see page 53).

Whichever way you use to create a Microsoft Account, the process is similar:

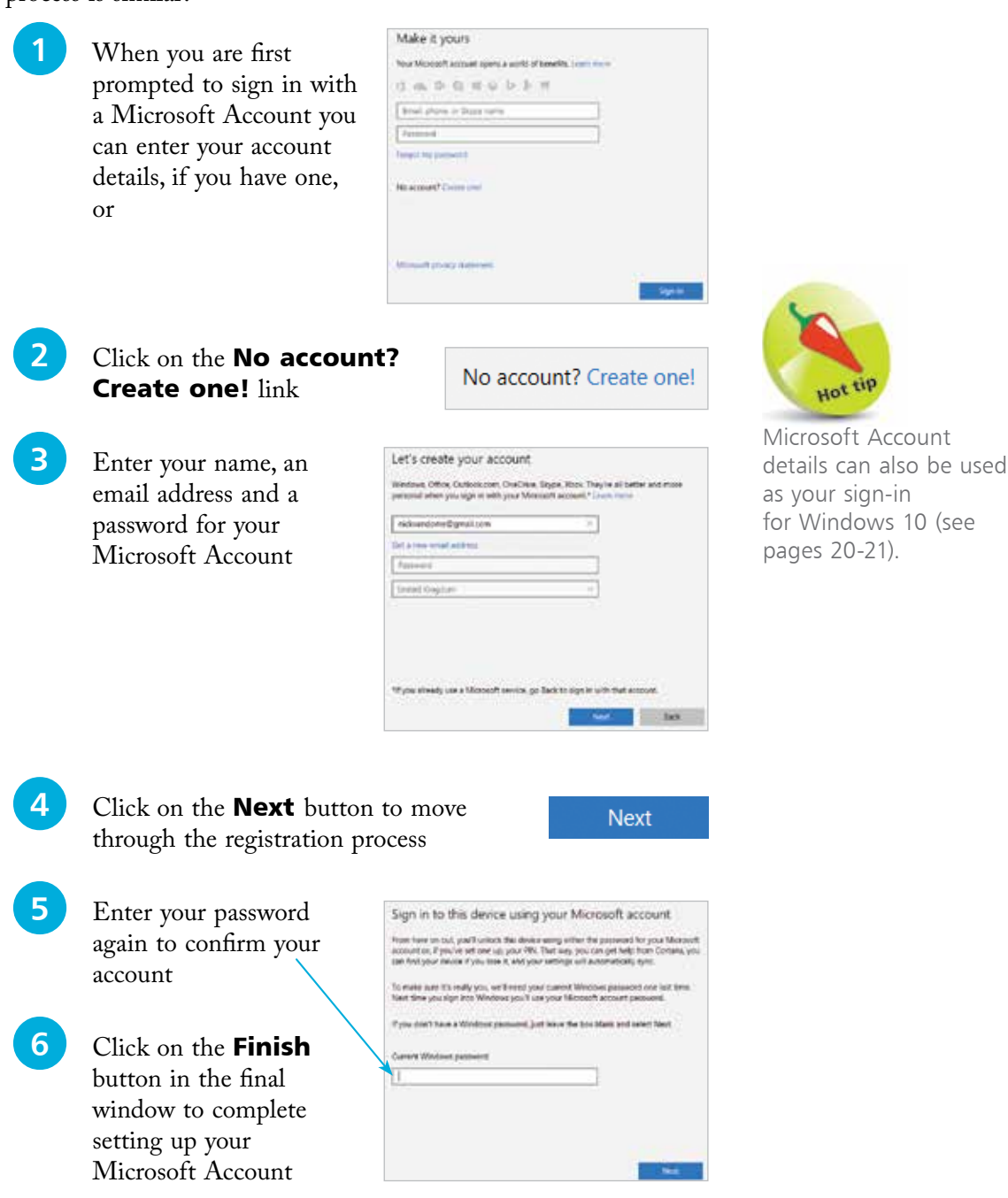

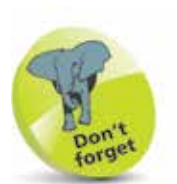

For details about personalizing the Lock screen, see page 51.

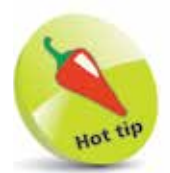

You can lock your PC at any time by pressing WinKey + L.

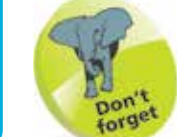

You will get an error message if you enter the wrong password or if you simply mis-key and cause an incorrect character to be added.

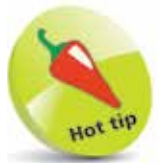

If you forget your password for your Microsoft Account, click on the I forgot my password link on the sign-in screen to reset it.

# **Sign-in Options**

Each time you start up your computer you will need to sign in. This is a security feature so that no-one can gain unauthorized access to your account on your PC. The sign-in process starts with the Lock screen and then you have to enter your sign-in password.

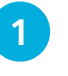

When you start your PC the Lock screen will be showing. This is linked to the sign-in screen

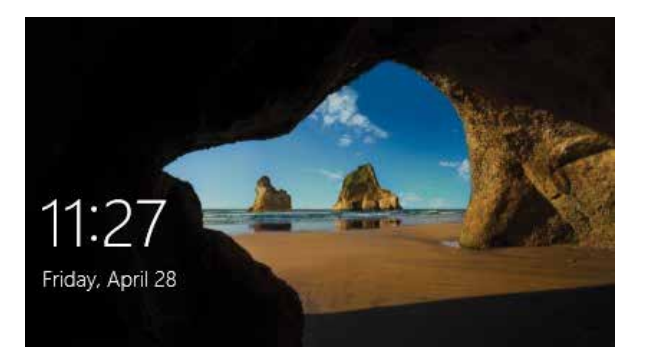

**2** Click on the **Lock screen**, or press any key to move to the sign-in screen. Enter your password and press Enter**,** or click on this arrow

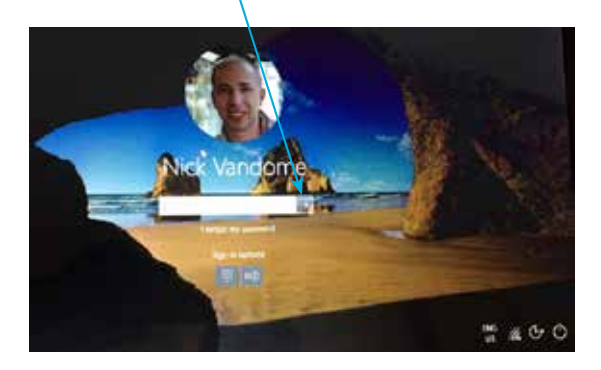

On the sign-in screen, click on this button to select Ease of Access options

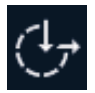

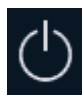

**4** On the sign-in screen, click on this button to select Power off options including Shut down and Restart

#### **...cont'd**

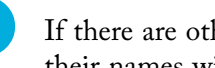

**5** If there are other users with an account on the same PC, their names will be displayed here

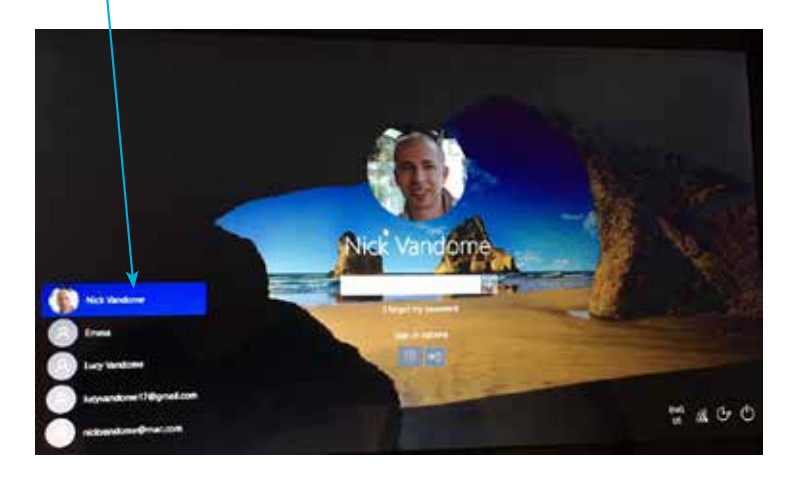

6

**6** Click on another user to access their own sign-in screen

#### **Sign-in settings**

Settings for how you sign in can be accessed from the Accounts section in the Settings app:

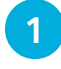

Access the **Settings** app and click on the **Accounts** button

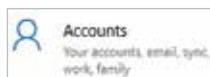

2 Under Sign-in options, select options for how you sign in from the Lock screen

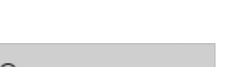

 $C_{\hspace{-1pt}\scriptscriptstyle\bullet}$ Sign-in options

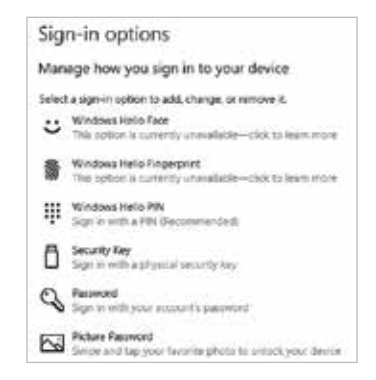

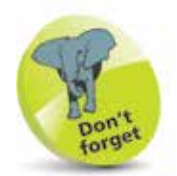

You can sign in with a Local account or a Microsoft Account. If you sign in with the latter, you will have access to the related services, such as Mail and People. Also, you will be able to sync your settings and use them on another computer when you log in with your account.

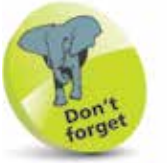

For details about using the Settings app, see pages 46-61.

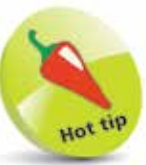

Windows Hello Face and Windows Hello Fingerprint are functions that use biometric authentication for signing in to Windows 10. This is either done by scanning your face or with a fingerprint reader. However, specialist hardware is required and this is not available on many devices at present.

**...cont'd**

#### **Using a PIN to sign in**

Using a PIN to sign in to your Windows 10 computer can be an more convenient option than remembering a long password each time (although a password still has to be used when the account is created). To use a PIN to sign in:

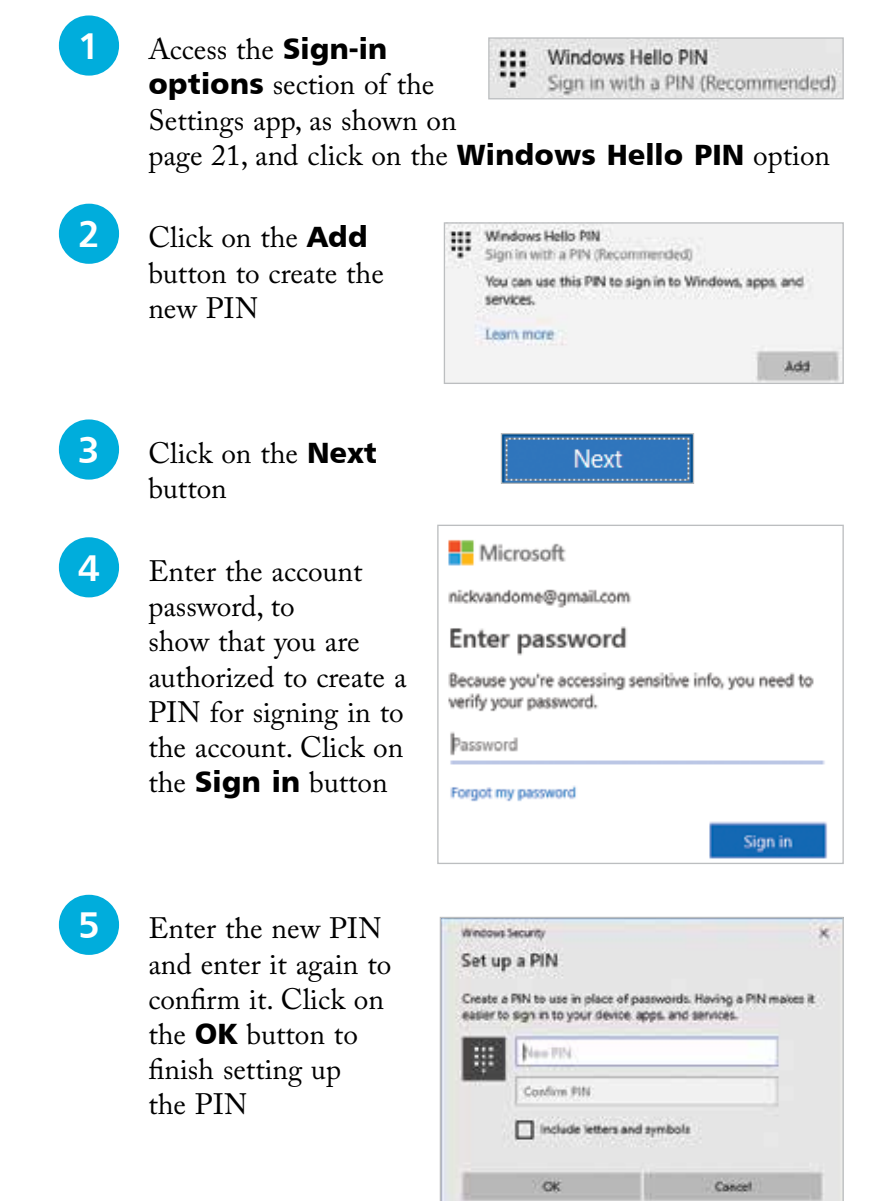

If you want to create a picture password for signing in you must have a touchscreen device. Select a picture and draw a pattern to use as your sign-in.